## **MARYLAND MEDICAID – CHECKING FOR RETURN TO PROVIDER NOTICE (RTP) ePREP PORTAL EMAIL**

Once you submit an application through ePREP please log in and check the Portal regularly to view any notices regarding the application status. Applications will be returned in the portal (application status "Return to Provider") if additional information is needed in to complete the application processing. If additional information is needed, a message will be sent in the Message Center.

Step 1. First, log in to your ePREP account (this will take you to the landing page). You will want to select the corresponding Business Profile that the application was submitted under/for.

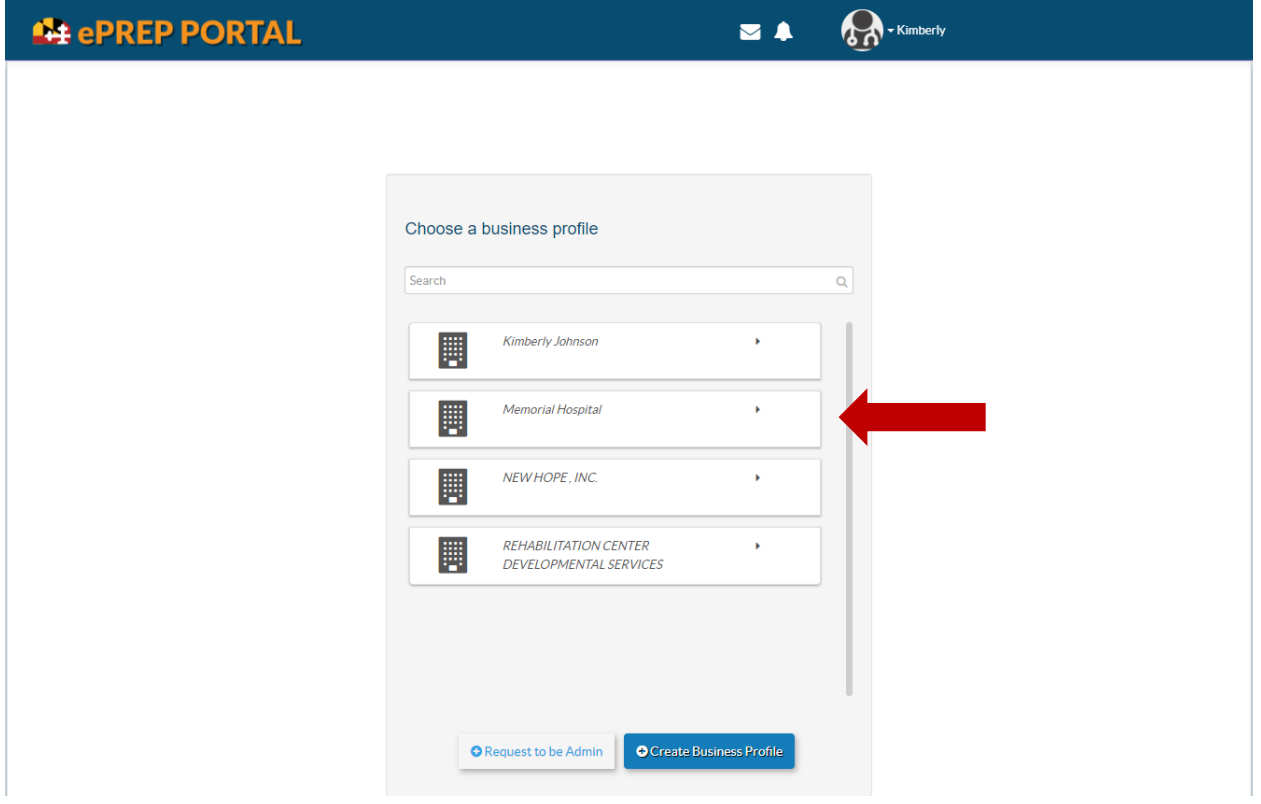

Step 2. Once you select the corresponding Business Profile, you will be directed to the landing page where you can view notices. The envelope icon shows when there are emails available and the bell icon shows when there are notifications available. The red "1" by the envelope icon shows that you have one new email. The red "5" by the bell icon shows you have five new notifications. Always check to the right to be sure you are in the correct Business Profile.

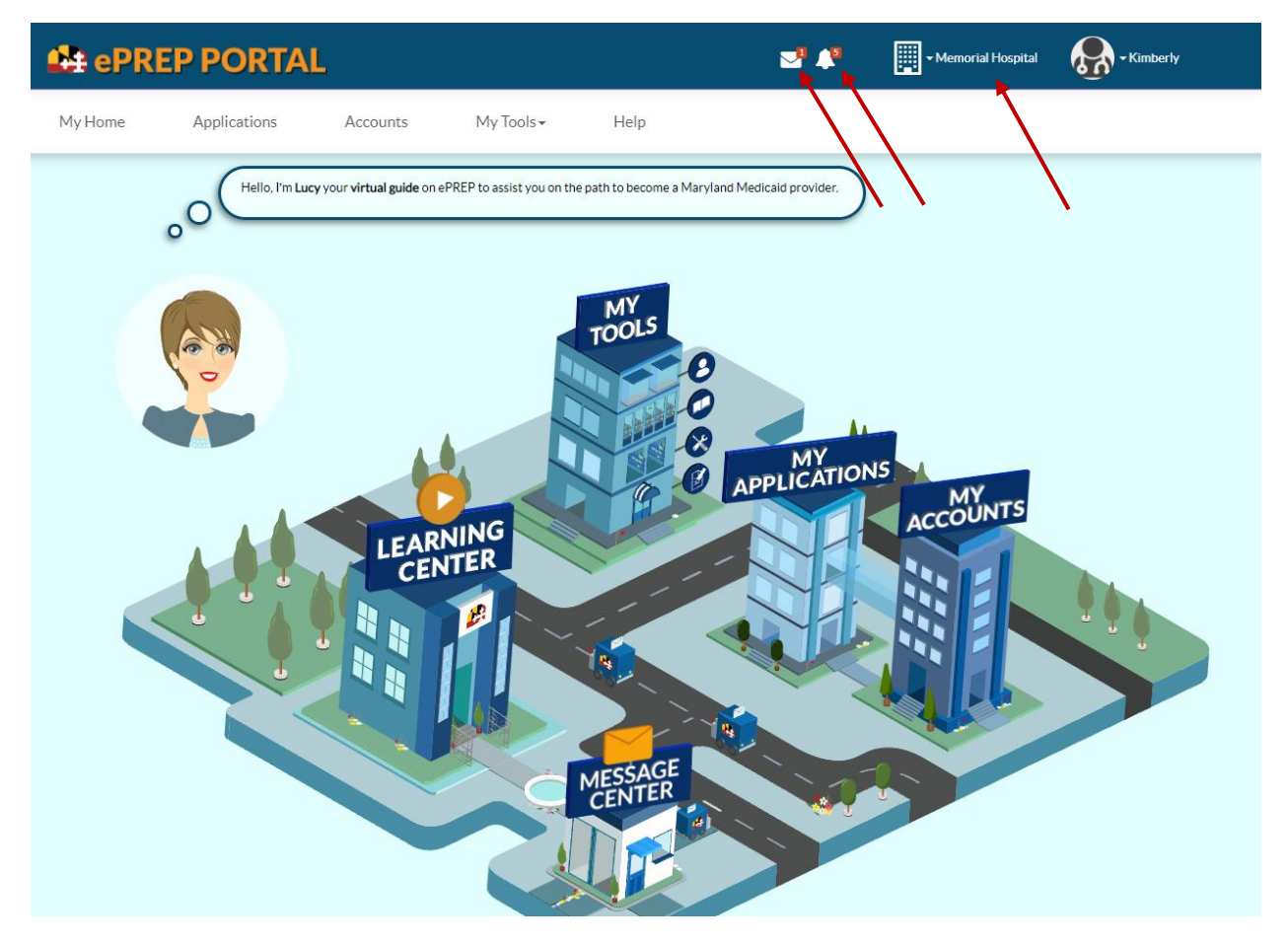

You can view the new email by clicking the envelope icon or Message Center. Emails will be from the Maryland Medicaid Provider Enrollment Department with subject "Application Returned to Provider" (see screen shot below).

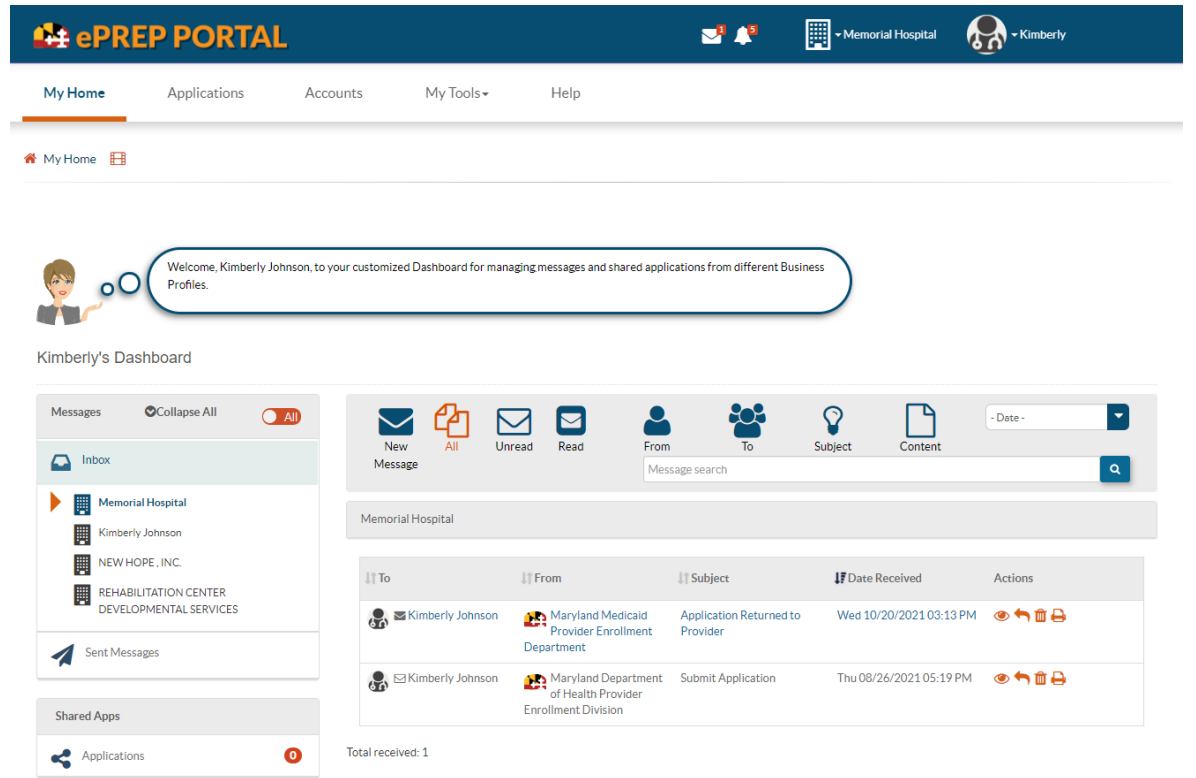

## Step 3. Click on the on the Subject to open the email

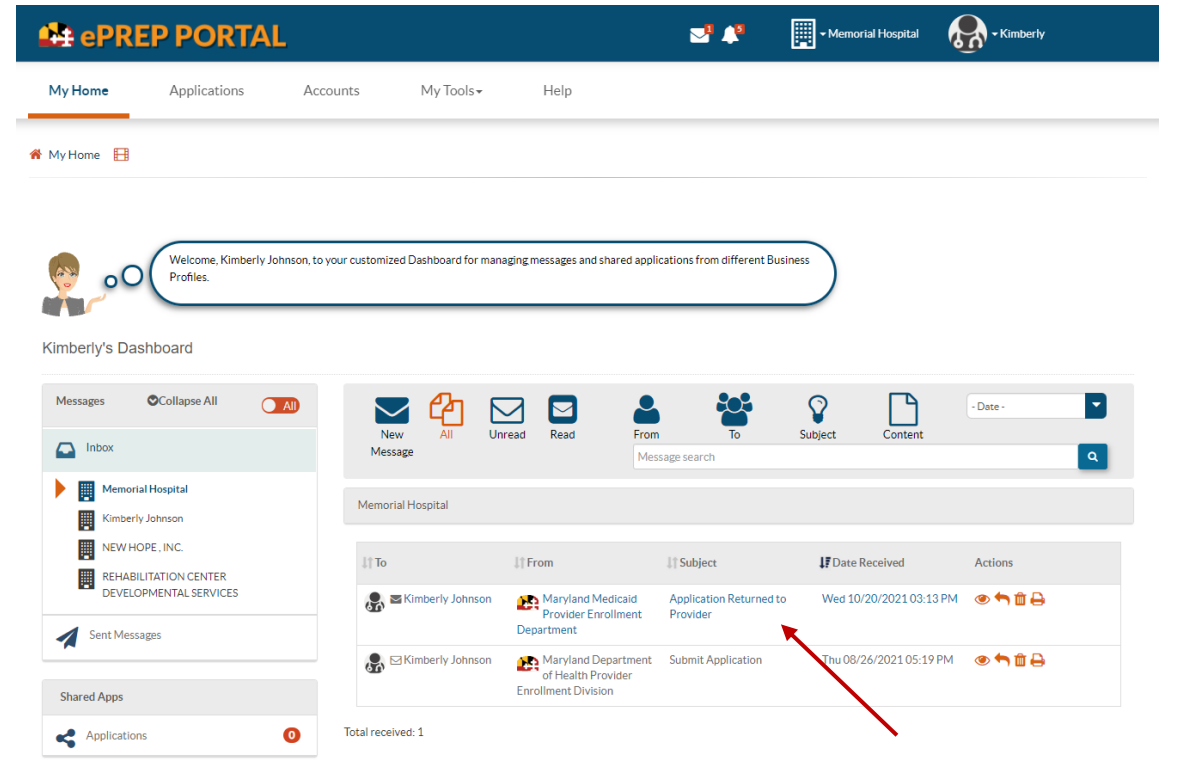

Step 4. There are two important items to take notice of within the email. The first item is the paperclip that says "Attached Files" with a red "1" next to it (just above the body of the email); this is your deficiency letter. The second item is the body of the email that lists the application number and notification that you have 60 days to make corrections to the application.

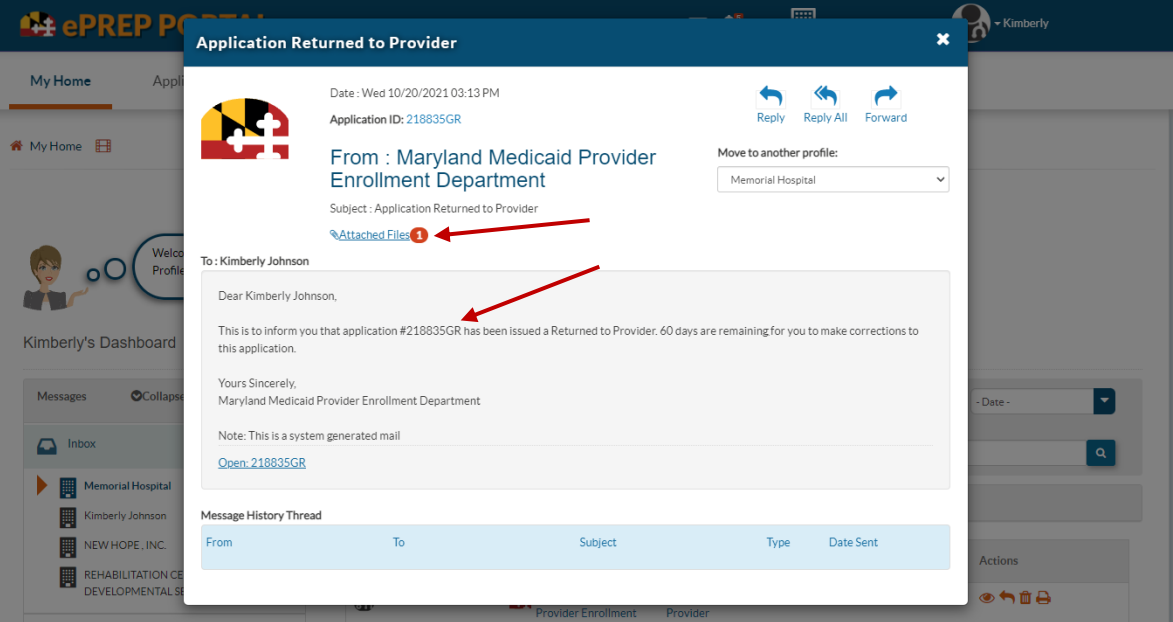

Step 5. Hover over the Paperclip that says Attached Files with the red"1". A box will open that is labeled "Attachment List." Inside the box will be your deficiency notice shown as "Medicaid Provider Application Deficiency\_output rft." Click on this text to download your deficiency letter.

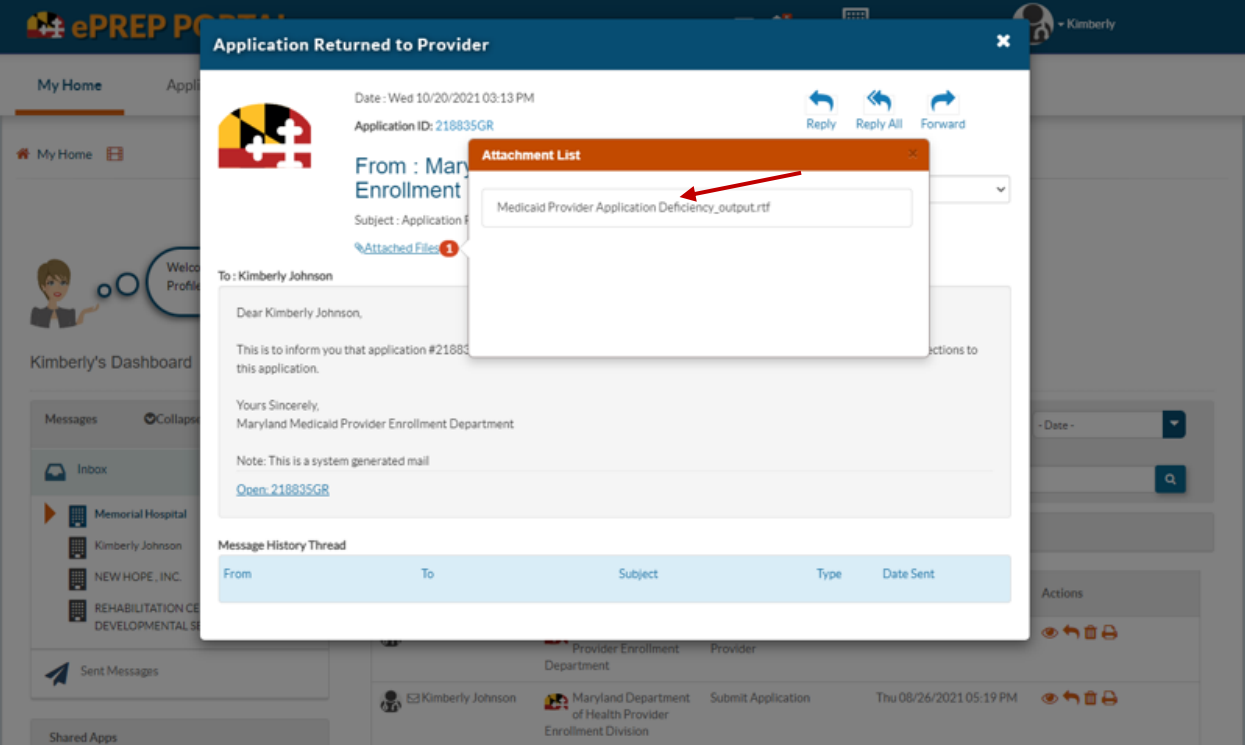

Step 6. The deficiency letter will explain the correction(s) you must make to the application. Once you make the corrections, you will need to resubmit the application to complete processing.

There is an important line on this letter that must be paid attention to; "Please submit within 60 calendar days of this letter to continue processing. Failure to resubmit a complete and accurate application will result in rejection of your application." In other words, the application will be auto denied after 60 days from the date on the notice if you do not make the corrections and resubmit the application. (See sample deficiency letter below)

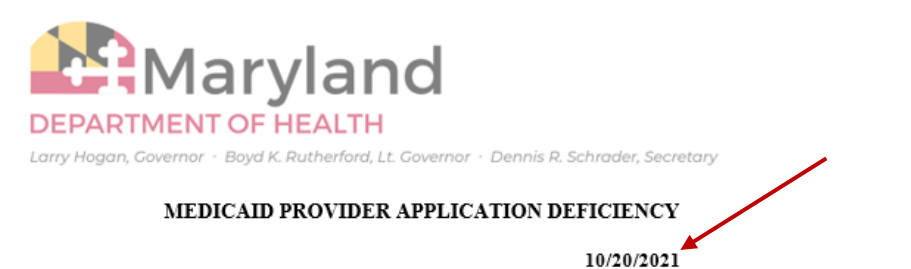

**Memorial Hospital LLC** 111 Michigan Ave

**Medicaid Provider Number: NPI Number:** Application ID Number: 218835GR

The Maryland Medical Assistance Program (Medicaid) has reviewed your application. Your application is incomplete and/or incorrect and cannot be processed until you submit all required information.

Please submit within 60 calendar days of this letter to continue processing. Failure to resubmit a complete and accurate application will result in rejection of your application.

You must correct the following deficiencies for processing to continue:

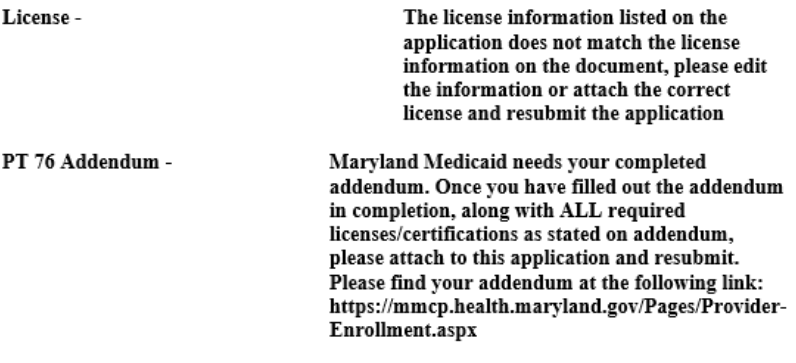

If the application package is submitted after 60 calendar days of the date of this notice, it shall be treated as a new application package and processed in the date order received.